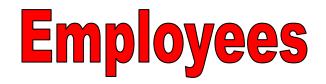

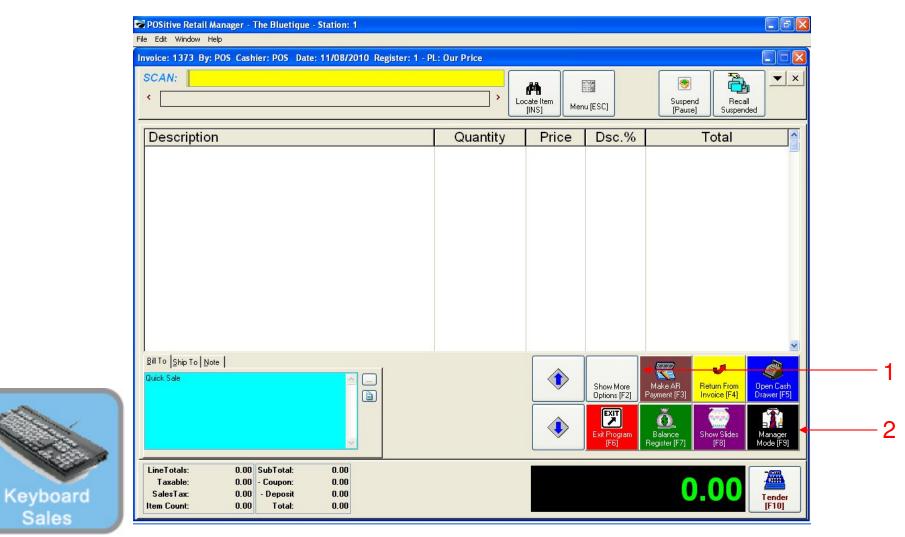

#### IN KEYBOARD SALES MODE:

To Add or edit employees, you must go to Manager Mode.

- 1. Select Show More Options Button (F2)
- 2. Select Manager Mode Button (F9)

(NOTE: Only teachers & Managers will have access to Manager Mode)

1

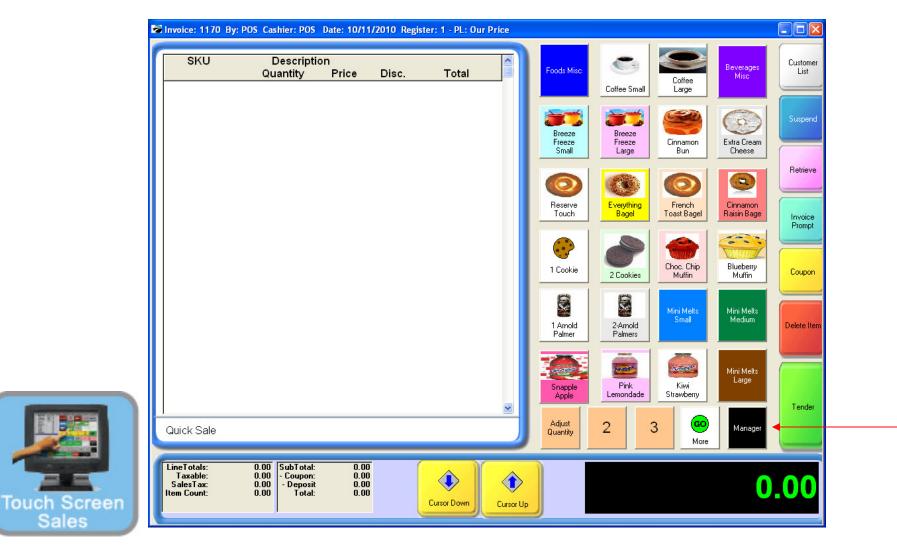

#### IN TOUCH SCREEN SALES MODE:

To Add or edit employees, you must go to Manager Mode.

1. Touch Manager Button

| SKU                                  | Descripti                                          | on                   | Disa  | <b>T</b> |          |                     |                        | 0                    | <u>oo</u>              |
|--------------------------------------|----------------------------------------------------|----------------------|-------|----------|----------|---------------------|------------------------|----------------------|------------------------|
|                                      | Quantity                                           | Price                | Disc. | Total    |          | Exit<br>Program     |                        | jout                 | Go to Sales            |
|                                      |                                                    |                      |       |          |          |                     |                        |                      |                        |
|                                      |                                                    |                      |       |          |          | Balance<br>Reg.     | Daily Sales<br>Summary | Gift<br>Certificates | Edit Bill To           |
|                                      |                                                    |                      |       |          |          |                     |                        |                      |                        |
|                                      |                                                    |                      |       |          |          | Invoice<br>History  | Make AR<br>Payment     | Note                 | Edit Notes             |
|                                      |                                                    |                      |       |          |          |                     |                        |                      |                        |
|                                      |                                                    |                      |       |          |          | Open Cash<br>Drawer | Report<br>Center       | Price Check          | Return From<br>Invoice |
|                                      |                                                    |                      |       |          |          |                     |                        |                      |                        |
|                                      |                                                    |                      |       |          |          | Discount            | Time Clock             | Show Costs           | Void                   |
|                                      |                                                    |                      |       |          | <u>~</u> |                     |                        |                      |                        |
| Quick Sale                           |                                                    |                      |       |          |          |                     | Manage                 | er Mode              |                        |
| LineTotals:<br>Taxable:<br>SalesTax: | 0.00 SubTotal:<br>0.00 - Coupon:<br>0.00 - Deposit | 0.00<br>0.00<br>0.00 |       |          |          |                     |                        |                      | 0.00                   |

### ON MANAGER BUTTON SCREEN:

1. Touch Manager Mode Button

(NOTE: Only Teachers & Managers will have access to Manager Mode)

Touch

### Manager Mode (Employees)

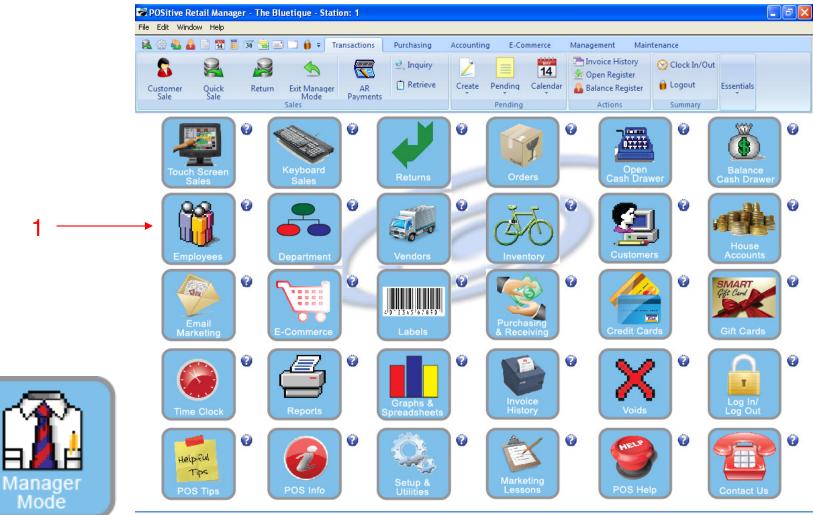

IN MANAGER MODE:

To Add, Edit, or Delete employees:

1. Select or Touch Employees Button

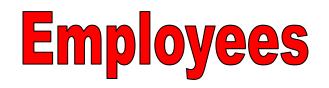

| <b>POSitive Retail Manager - The B</b><br>File Edit Window Help               | uetique - Station: 1                                                                                                    |                                                                                                    |                                                                                            |                                                                   |
|-------------------------------------------------------------------------------|----------------------------------------------------------------------------------------------------|----------------------------------------------------------------------------------------------------|--------------------------------------------------------------------------------------------|-------------------------------------------------------------------|
| Customer<br>Sale                                                              | Transactions                                                                                                    | Inquiry Retrieve Create Pending                                                                                                    | 14       ™ Invoice History         ✓ Open Register         Galendar       Balance Register | Clock In/Out<br>Logout<br>Summary                                 |
| Employee File                                                                 | Locate:                                                                                                    |                                                                                                    |                                                                                            |                                                                   |
| Detail<br>Mail Groups<br>Security<br>Notes<br>E-Mail Settings<br>Activity Log | ID Employee Name<br>TC Touch-Screen Cas<br>POS Teacher-Admin<br>SM Student Manager<br>KC Student Cashier<br>JAS John Allen Smith | Phone Status shier Active Active |                                                                                            | Display     Active Only     Inactive Only     Active and Inactive |
| Actions 🛞                                                                     | Employee Detail                                                                                                    |                                                                                                    | 🕒 Add 🗎 Edit 🗶 Dek                                                                         | ste                                                               |
|                                                                               | Sales ID:<br>Salesname:<br>Address:<br>City/St/Zip:<br>Phone:<br>Invoice Name:<br>Security Group:                                | Icuch-Screen Cashier.       5th Hour       Induch-Screen Cashier       Induch-Screen Cashier       Student-Cashier       Student-Cashier       Student-Manager       Teacher-Admin                                                                                                    | <ul> <li>Display</li> <li>Give o</li> </ul>                                                |                                                                   |

#### Employee List: See List of Example Employees

1. Several Employee types are already added: Cashier (Touch Screen & Keyboard), Manager & Teacher. (Teacher has the highest privilege level)

Emplo

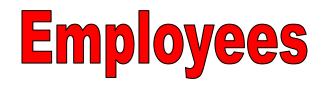

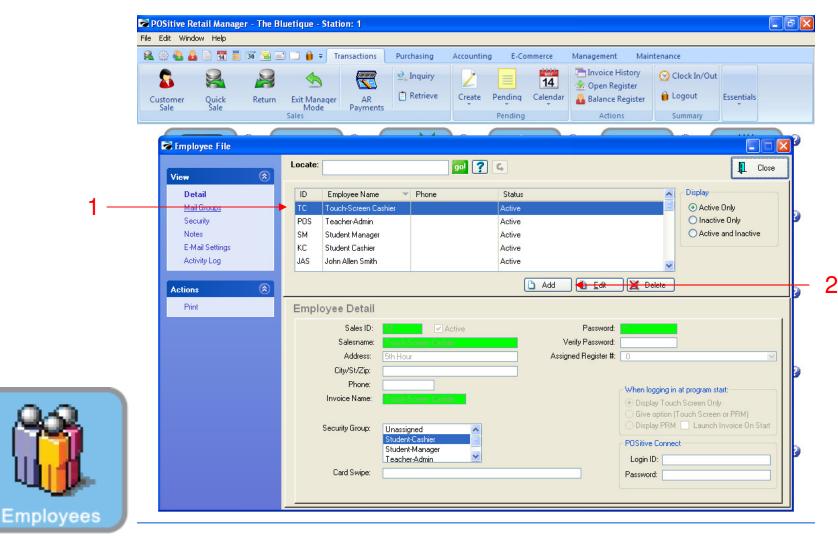

Employee List: To Add a Touch Screen Cashier

1. Highlight a similar employee (Touch Screen Cashier)

2. Click Add

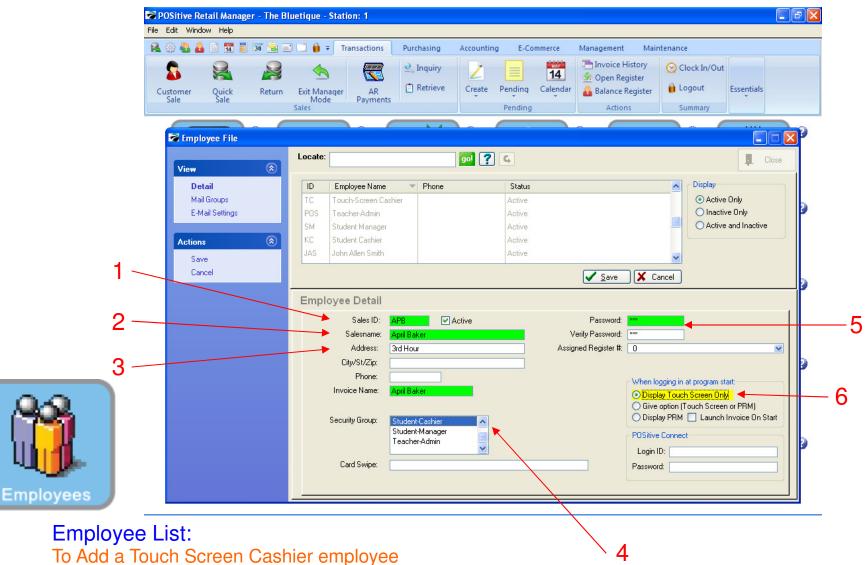

- 1. Choose an alpha ID (up to 3 characters). Use Student's initials.
- 2. Add Students Name
- 3. Add hour you have student
- 4. Highlight preferred Security Group
- 5. Use Sales ID as password (Confirm)
- 6. Make sure **Display Touch Screen Only** is selected

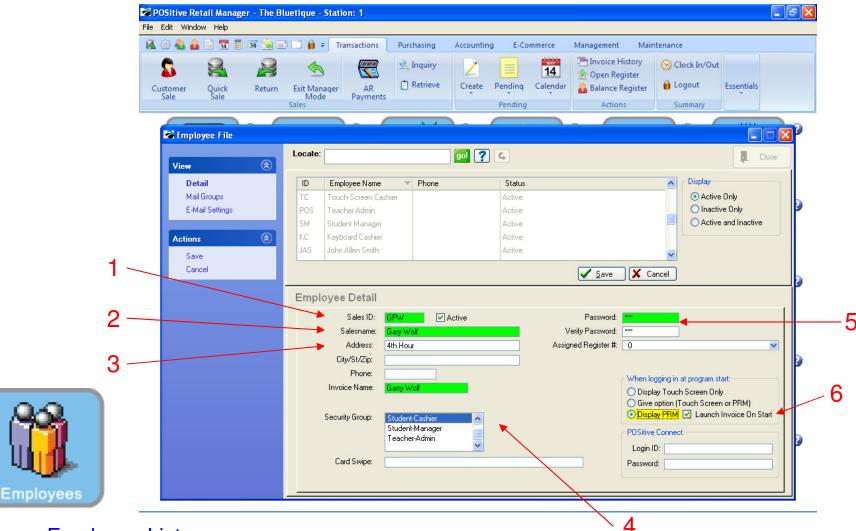

#### Employee List:

#### To Add a Keyboard Cashier employee

- 1. Choose an alpha ID (up to 3 characters). Use Student's initials.
- 2. Add Students Name
- 3. Add hour you have student
- 4. Highlight Preferred Security Group
- 5. Use Sales ID as password (Confirm)
- 6. Make sure Display PRM and Launch Invoice on Start are selected

| 🐱 POSitive Retail Manager - The Bl | uetique - Station: 1                          |                                  |                                                     |                                 |
|------------------------------------|-----------------------------------------------|----------------------------------|-----------------------------------------------------|---------------------------------|
| File Edit Window Help              |                                               |                                  |                                                     |                                 |
| 🅦 😣 🔒 📄 🖼 🧾 🗃 🖻                    | Transactions Purchasing                       | Accounting E-Commerce            | Management Maintenance                              | :                               |
| Customer<br>Sale Quick Return      | Exit Manager<br>Mode<br>Sales                 | Create Pending Calend<br>Pending | dar 🔒 Balance Register 🔒 Lo                         | ock In/Out<br>gout<br>Immary    |
|                                    | Sales                                         | Pending                          | Actions                                             |                                 |
| Employee File                      |                                               |                                  |                                                     |                                 |
|                                    | Locate:                                       |                                  |                                                     |                                 |
| View 🛞                             | Lucale.                                       | go! <b>?</b> G                   |                                                     |                                 |
| Detail                             | ID Employee Name V Phone                      | Status                           | ^                                                   | Display                         |
| Mail Groups                        | TC Touch-Screen Cashier                       | Active                           |                                                     | <ul> <li>Active Only</li> </ul> |
| Security                           | POS Teacher-Admin                             | Active                           |                                                     | 🔘 Inactive Only                 |
| Notes                              | SM Student Manager                            | Active                           |                                                     | Active and Inactive             |
| E-Mail Settings                    | KC Student Cashier                            | Active                           |                                                     |                                 |
| Activity Log                       | JAS John Allen Smith                          | Active                           | ~                                                   |                                 |
| Actions                            |                                               | 🗅 Add                            | I 🖹 Edit 🔀 Delete                                   |                                 |
| <br>Print                          | Employee Detail                               |                                  |                                                     |                                 |
|                                    |                                               | Active                           | Password:                                           | 1                               |
|                                    | Sales ID: TC<br>Salesname: Touch-Screen C     |                                  | Verify Password:                                    |                                 |
|                                    | Address: 5th Hour                             |                                  | ssigned Register #: 0                               |                                 |
|                                    | City/St/Zip:                                  |                                  | issigned negister #.                                | <u> </u>                        |
|                                    | Phone:                                        |                                  |                                                     |                                 |
|                                    | Invoice Name: Touch-Screen C                  | ashier an                        | When logging in<br>Display Toucl<br>Give option (1) |                                 |
|                                    | Security Group: Unassigned<br>Student-Cashier |                                  |                                                     | Launch Invoice On Start         |
|                                    | Student-Manage<br>Teacher-Admin               | r 💌                              | Login ID:                                           |                                 |
|                                    | Card Swipe:                                   |                                  | Password:                                           |                                 |
|                                    |                                               |                                  |                                                     |                                 |

### Print Employee List:

- In Employee Manager:
- 1. Select Print & Choose Print List
- 2. You may preview or print your employee list

1

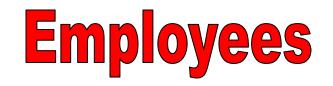

| Report Preview  |                  |                                                           |                |                          |                |
|-----------------|------------------|-----------------------------------------------------------|----------------|--------------------------|----------------|
| File            |                  |                                                           |                |                          |                |
|                 | ge: 📘 🐺 of 1 🛛 🚺 | 🞗 🔍 🗃 🚺 🎒 Step: 🛛 🌻                                       | i 19 🖉 🖉       | 8 🖪 🖪 🗎                  |                |
| Pages To Print: | Search:          | <u>a</u>                                                  | Copies: 1      |                          |                |
| Page Size       |                  |                                                           |                |                          |                |
| ✓ 1 8,008       |                  |                                                           |                |                          |                |
|                 |                  |                                                           |                | _                        |                |
|                 |                  | ID Name Address<br>APB April Baler 3rd How                | City/State/Zip | Plens                    |                |
|                 |                  | GPW Gary Wolf +th Hom<br>JAS John Allen Smith 3rd Hom     |                |                          |                |
|                 |                  | KC Keyboard Cashier Ind How<br>SM Student Manager 1st How |                |                          |                |
|                 |                  | POS Iescher-Admin                                         | ×.             |                          |                |
|                 |                  | IC Iouch Steen Cashier 5th Hour                           |                |                          |                |
|                 |                  |                                                           |                |                          |                |
|                 |                  |                                                           |                |                          |                |
|                 |                  |                                                           |                |                          |                |
|                 |                  |                                                           |                |                          |                |
|                 |                  |                                                           |                |                          |                |
|                 |                  |                                                           |                |                          |                |
|                 |                  |                                                           |                |                          |                |
|                 |                  |                                                           |                |                          |                |
|                 |                  |                                                           |                |                          |                |
|                 |                  |                                                           |                |                          |                |
|                 |                  |                                                           |                |                          |                |
|                 |                  |                                                           |                |                          |                |
|                 |                  |                                                           |                |                          |                |
|                 |                  |                                                           |                |                          |                |
|                 |                  |                                                           |                |                          |                |
|                 |                  |                                                           |                |                          |                |
|                 |                  | Page: 1                                                   |                | Erm: 10/11/2010 10:02 AM |                |
|                 |                  |                                                           |                |                          |                |
|                 |                  |                                                           |                | Zoom: 60%                | 1 pages, 7.8Kb |

Employee List & Report: (NOTE: Passwords will not print. Look for any mistakes on report.)

Employ

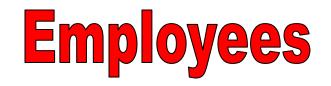

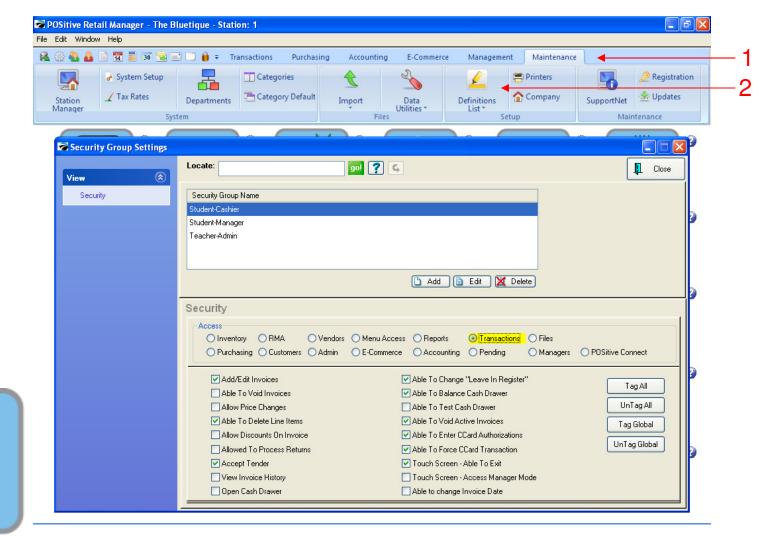

### PLEASE CALL US BEFORE EDITING A SECURITY GROUP

- To Change Security Settings of Employee Group
- 1. On Top Menu Bar, Click Maintenance tab
- 2. Select Definitions List and scroll to Employee Security Settings
- 3. This controls what each Security Group has access to
- 4. Teacher-Admin has access to everything.
- 5. Cashier has low access & Manager has almost as much privileges as a Teacher

Employees